# **ESET Tech Center**

[Knowledgebase](https://techcenter.eset.nl/en-US/kb) > [ESET Full Disk Encryption](https://techcenter.eset.nl/en-US/kb/eset-full-disk-encryption) > [How to install ESET Full Disk Encryption](https://techcenter.eset.nl/en-US/kb/articles/how-to-install-eset-full-disk-encryption)

## How to install ESET Full Disk Encryption

Anish | ESET Nederland - 2019-11-12 - [Comments \(0\)](#page--1-0) - [ESET Full Disk Encryption](https://techcenter.eset.nl/en-US/kb/eset-full-disk-encryption)

[ESET Full Disk Encryption](https://www.eset.com/nl/zakelijk/endpoint-security/full-disk-encryption/) biedt krachtige versleuteling die op eigen kracht wordt beheerd vanuit ESET Security Management Center en verhoogt de gegevensbeveiliging van de klantorganisatie om te voldoen aan de privacy-regelgeving.

Voordat u aan de slag kan met ESET Full Disk Encryption dient de ESET Security Management Center minimaal op versie 7.1 te draaien. Klik op de volgende link voor de upgrade procedure:

[https://techcenter.eset.nl/kb/articles/how-to-upgrade-eset-security-management-center-to-](https://techcenter.eset.nl/kb/articles/how-to-upgrade-eset-security-management-center-to-7-1)[7-1](https://techcenter.eset.nl/kb/articles/how-to-upgrade-eset-security-management-center-to-7-1)

#### **Installatie methode 1**

 Als de EFDE-licentie aanwezig is en de doelcomputer in aanmerking komt voor versleuteling, kunt u met één klik "enable encryption". De optie is beschikbaar in het contextmenu:

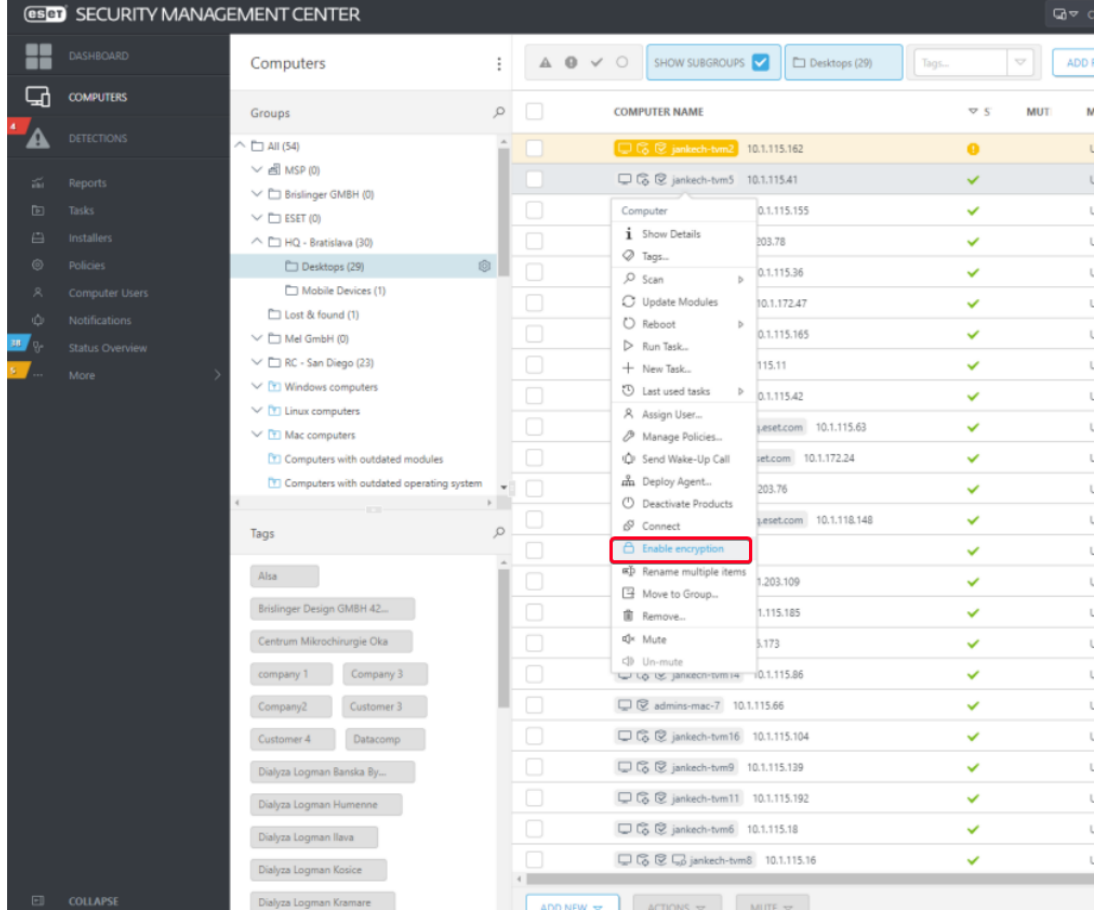

De "Enable encryption" wizard wordt weergegeven om gebruikers te leiden door de

installatie, configuratie en activering van de EFDE.

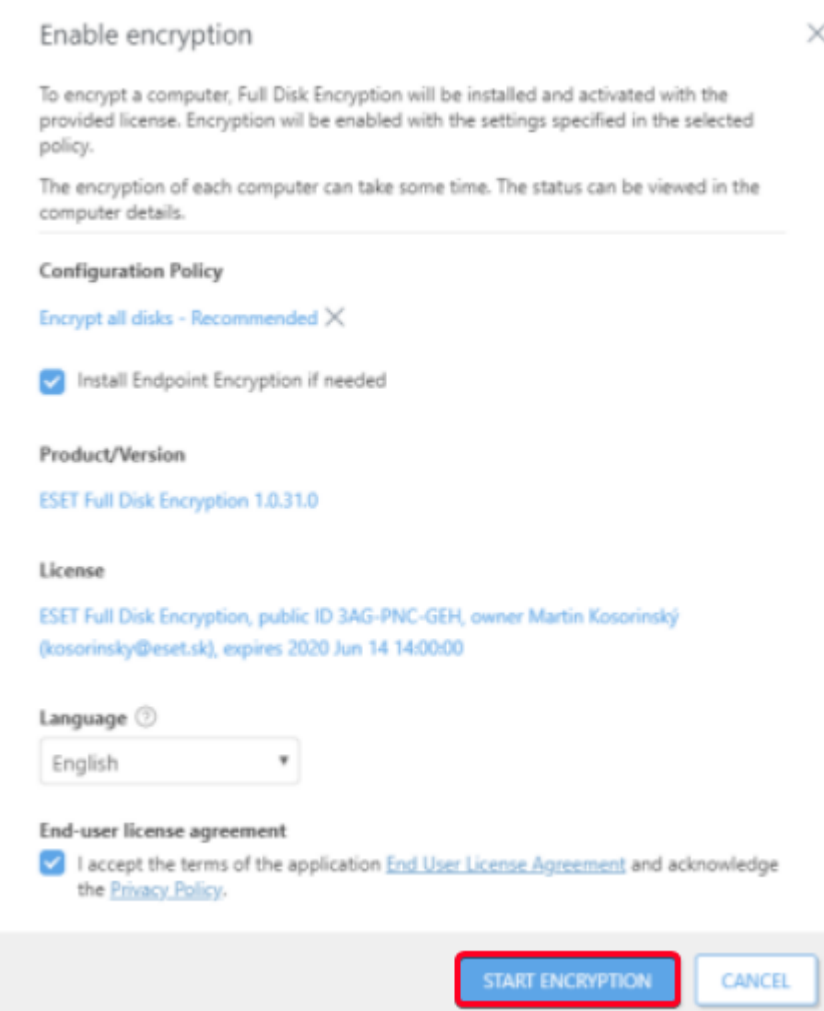

Op de doelcomputer moet de gebruiker een wachtwoord aanmaken. Dit wachtwoord dient opgegeven te worden in het "pre-boot login screen". Met dit wachtwoord kan de schijf ontsleuteld worden.

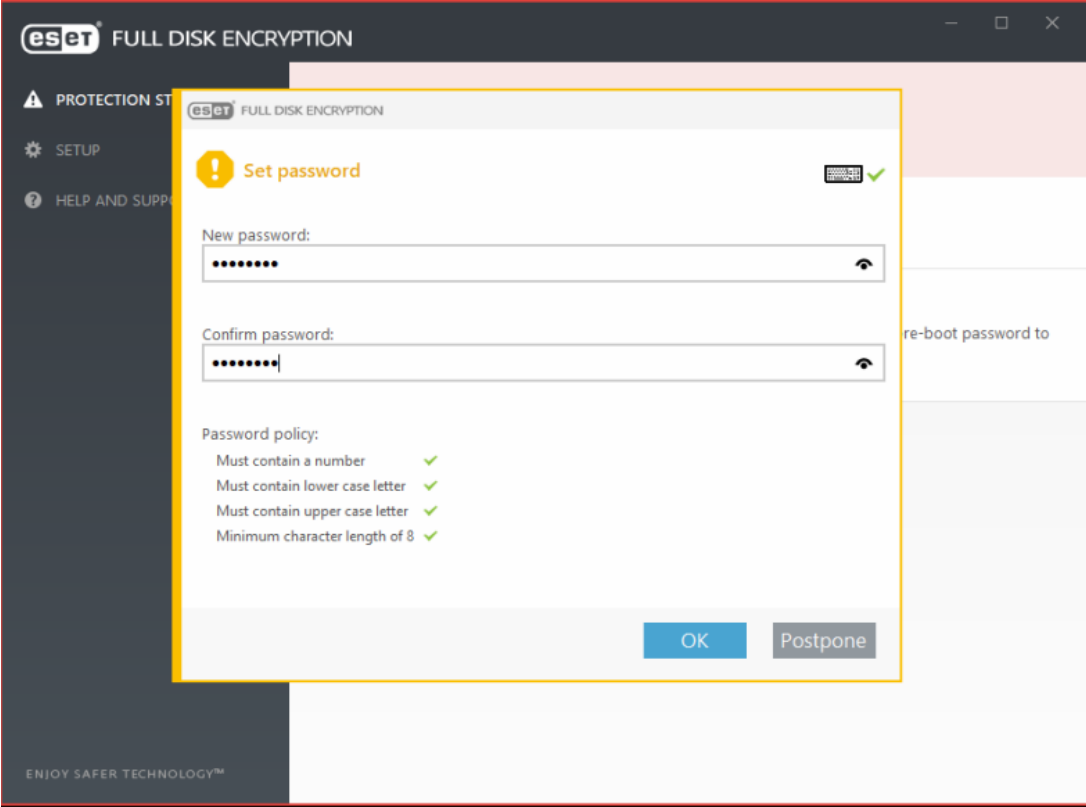

Zodra het wachtwoord is opgegeven zal de computer beginnen met de volledige schijf versleuteling.

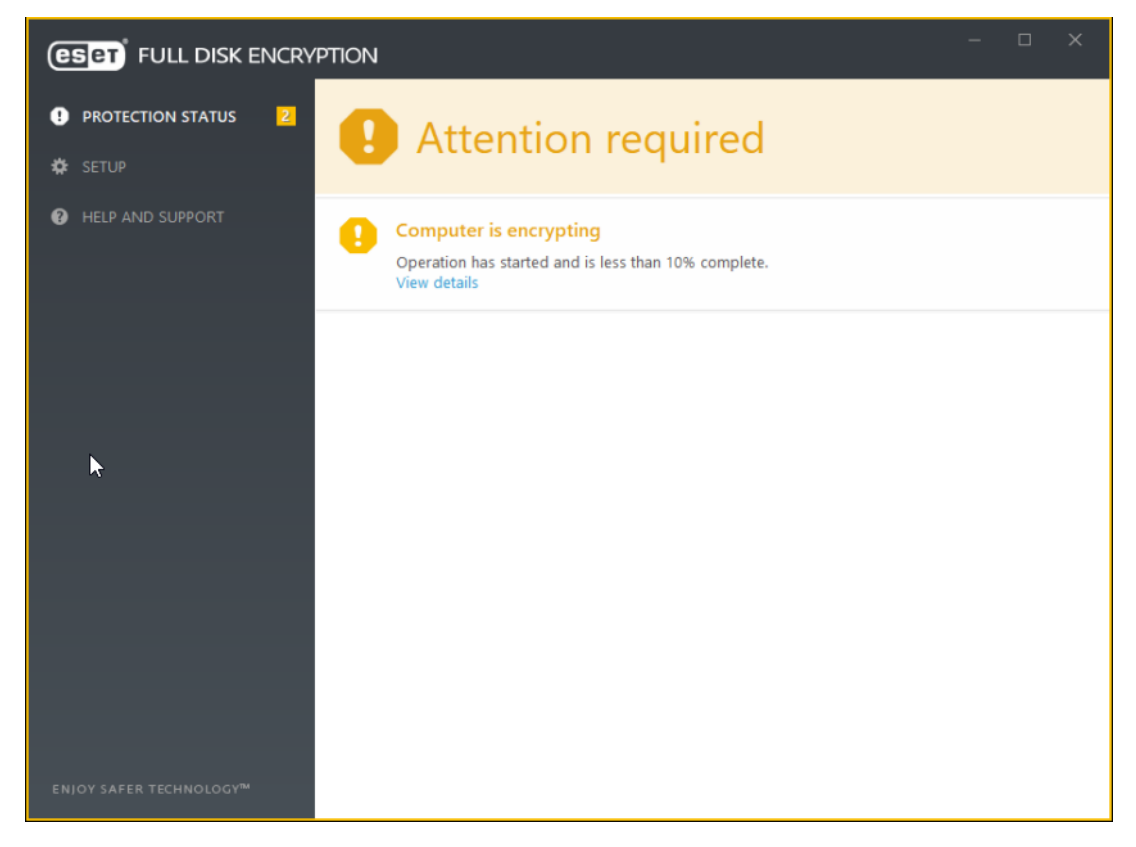

We kunnen het encryptie proces ook volgen vanuit ESMC:

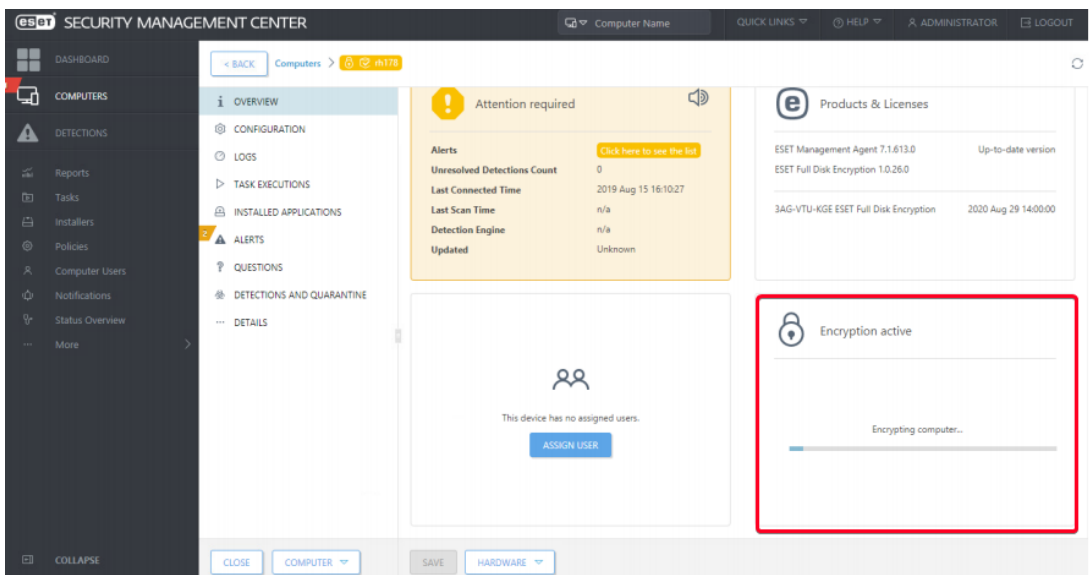

Wanneer het versleutelings proces klaar is wordt het volgende scherm weergegeven:

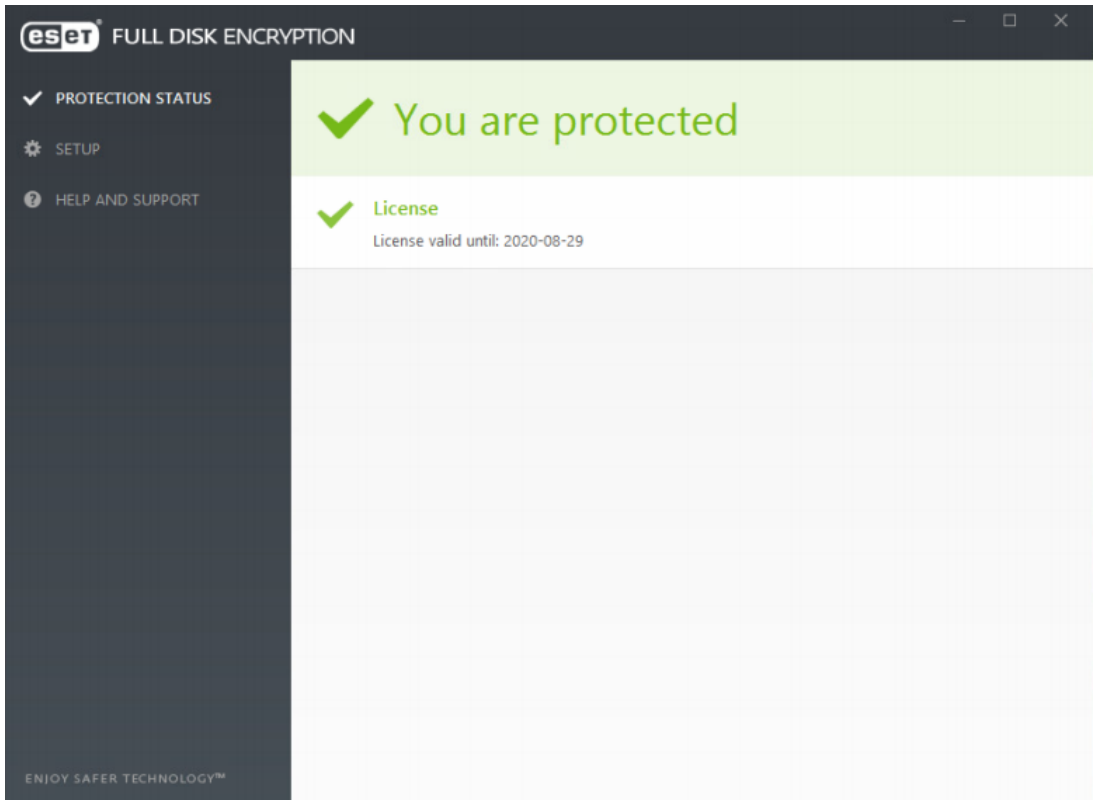

### **Installatie methode 2**

Een alternatieve methode om EFDE te installeren is het creëren van een All-in-one installer.

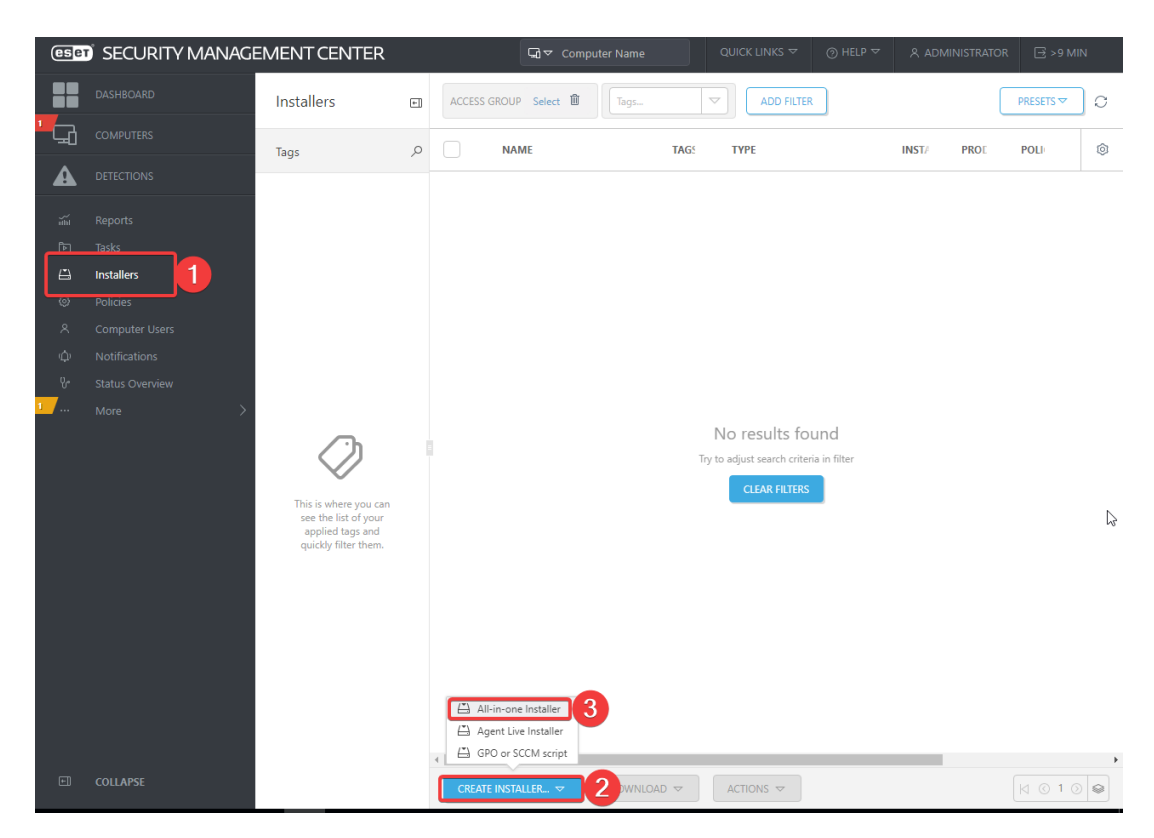

In het volgende scherm kan u aangeven wat u wilt installeren. Dit kan een combinatie zijn van Management Agent, Security Product en Full Disk Encryption.

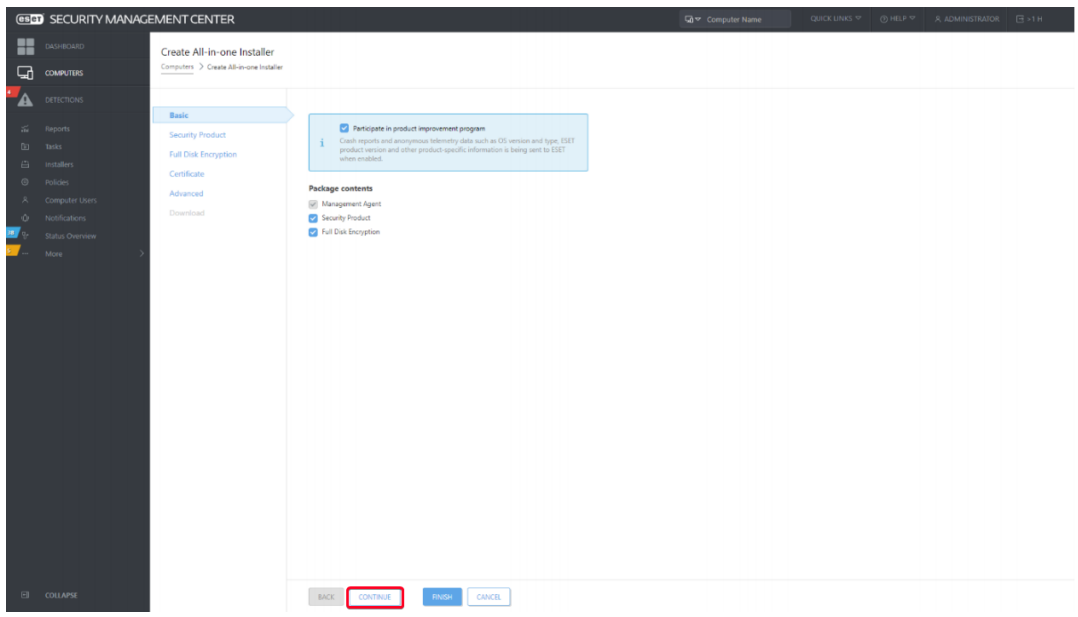

In het onderstaande scherm selecteer u de licentie, product en de policy.

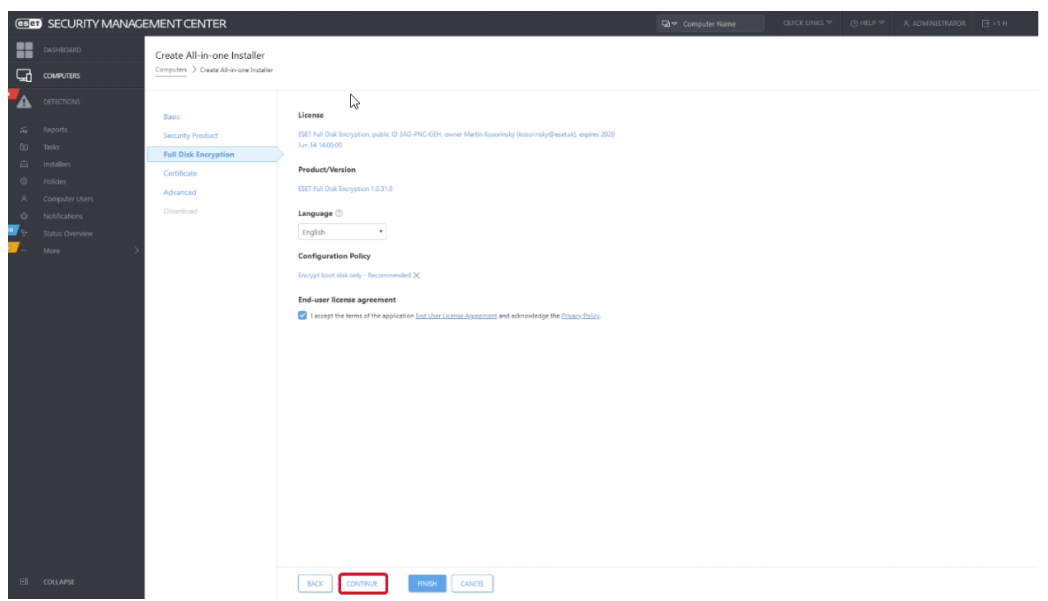

Vervolgens klikt u "continue"

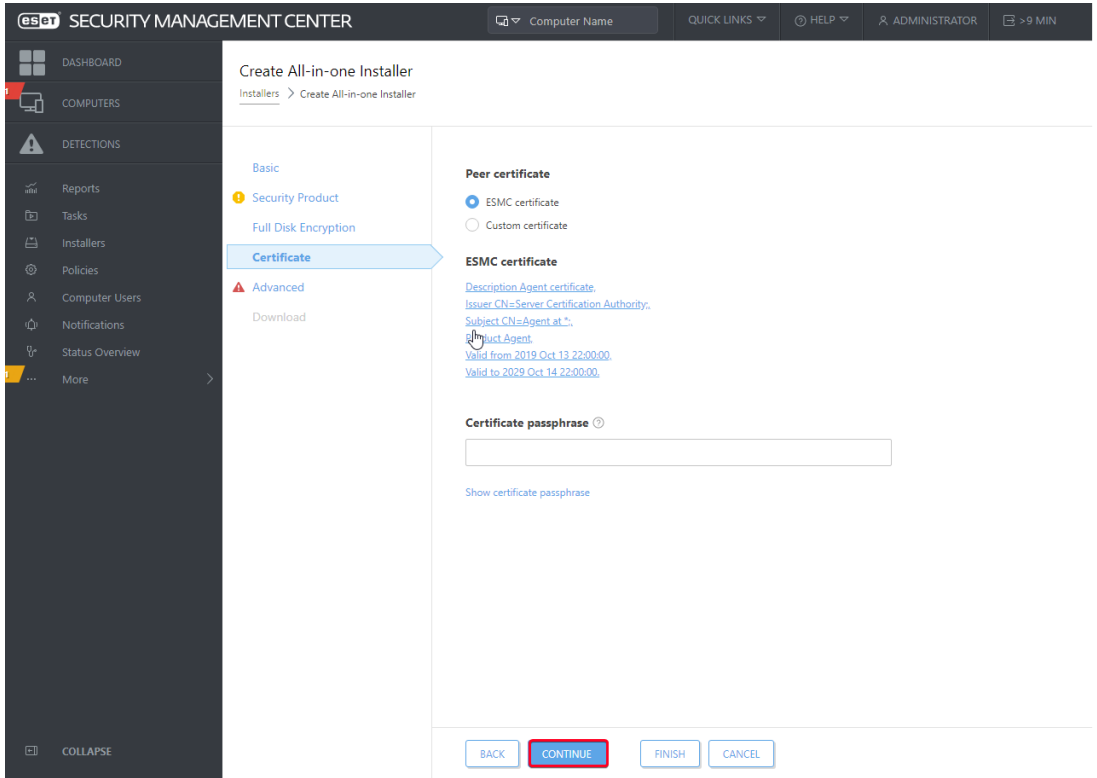

Bij "Advanced" vult u de juiste informatie in en klikt u op "Finish"

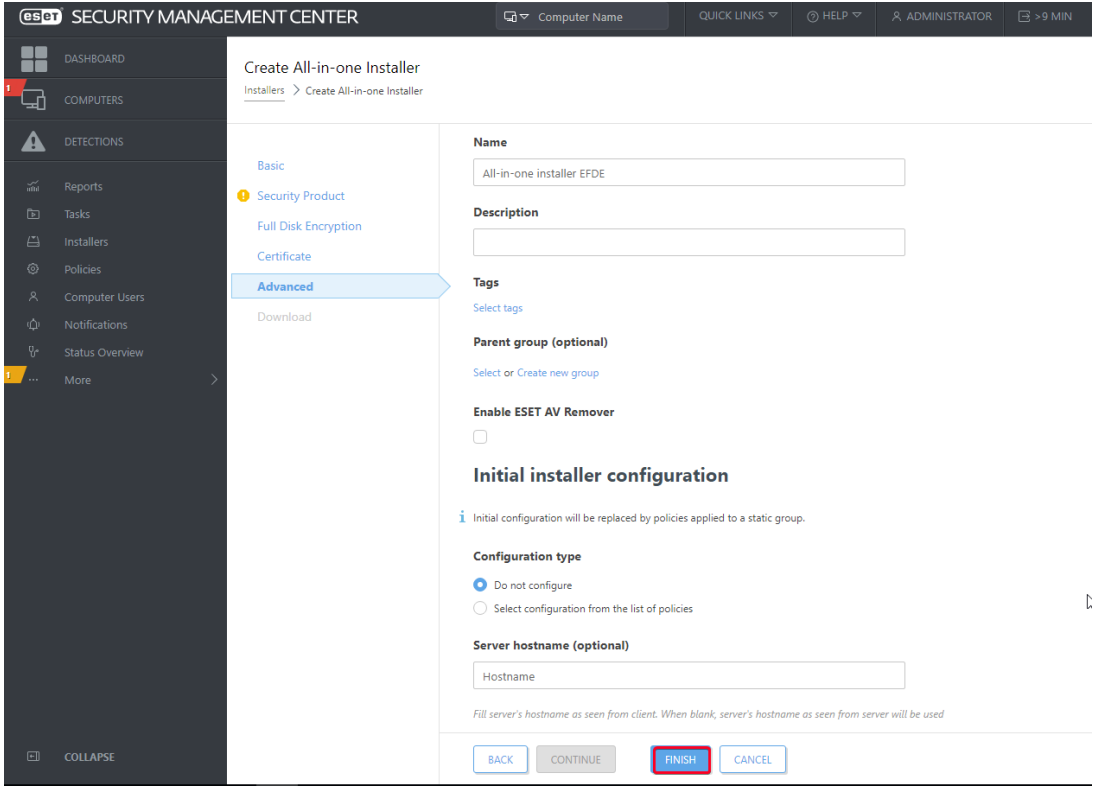

Selecteer de 32 bit of 64 bit en klik vervolgens op "Finish"

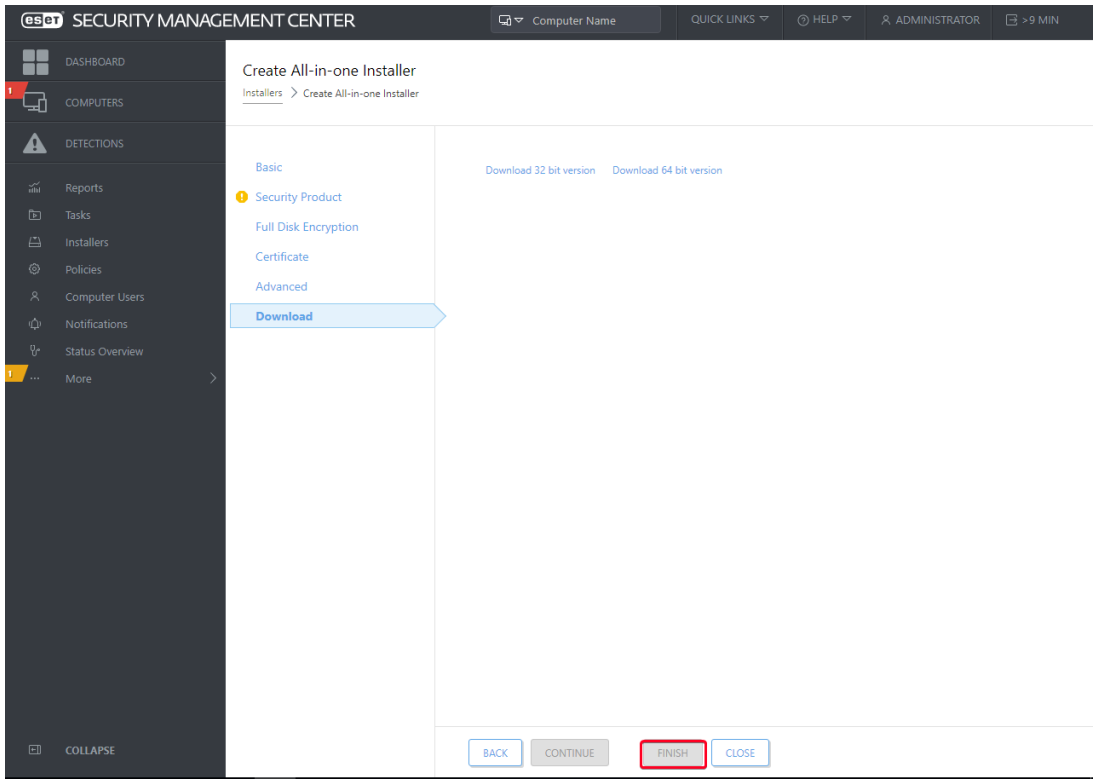

Nadat het installatieprogramma met succes is gemaakt, kan het .exe bestand op een machine worden geïnstalleerd. Doorloop de wizard om EFDE te installeren op de machine.

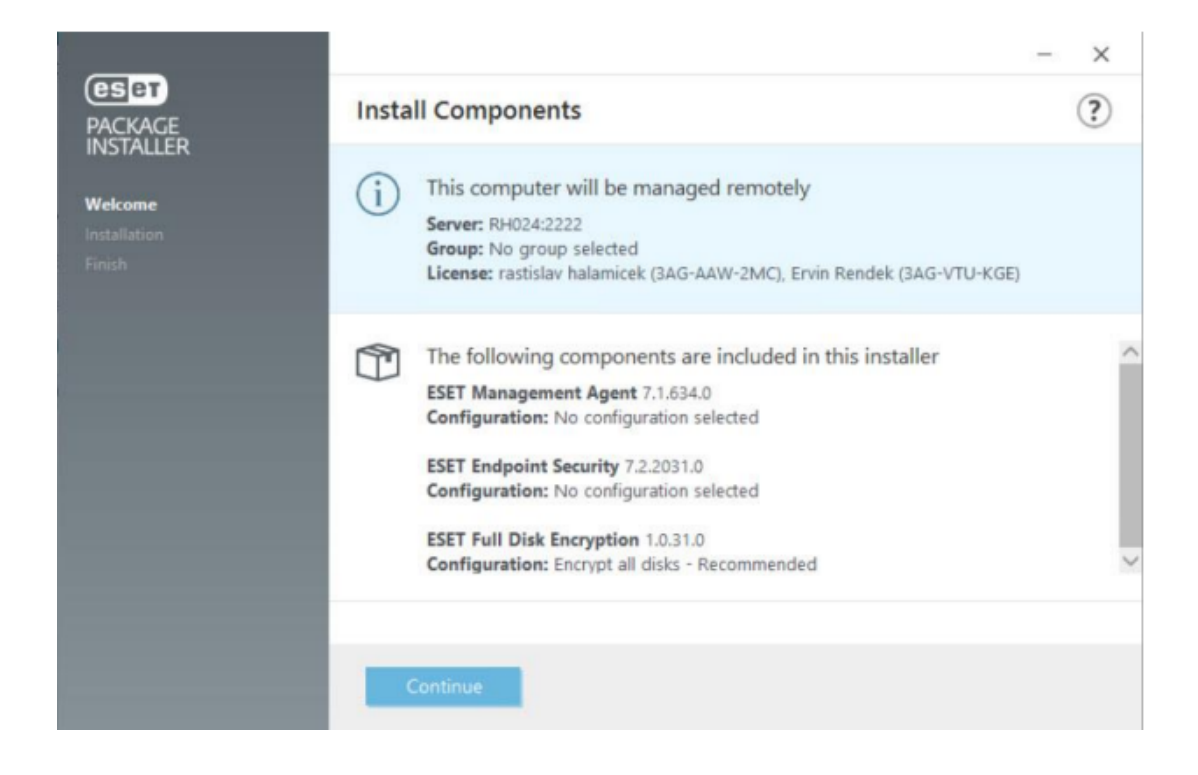

#### **Installatie methode 3**

Een andere traditionele installatie methode is de software-installatietaak.

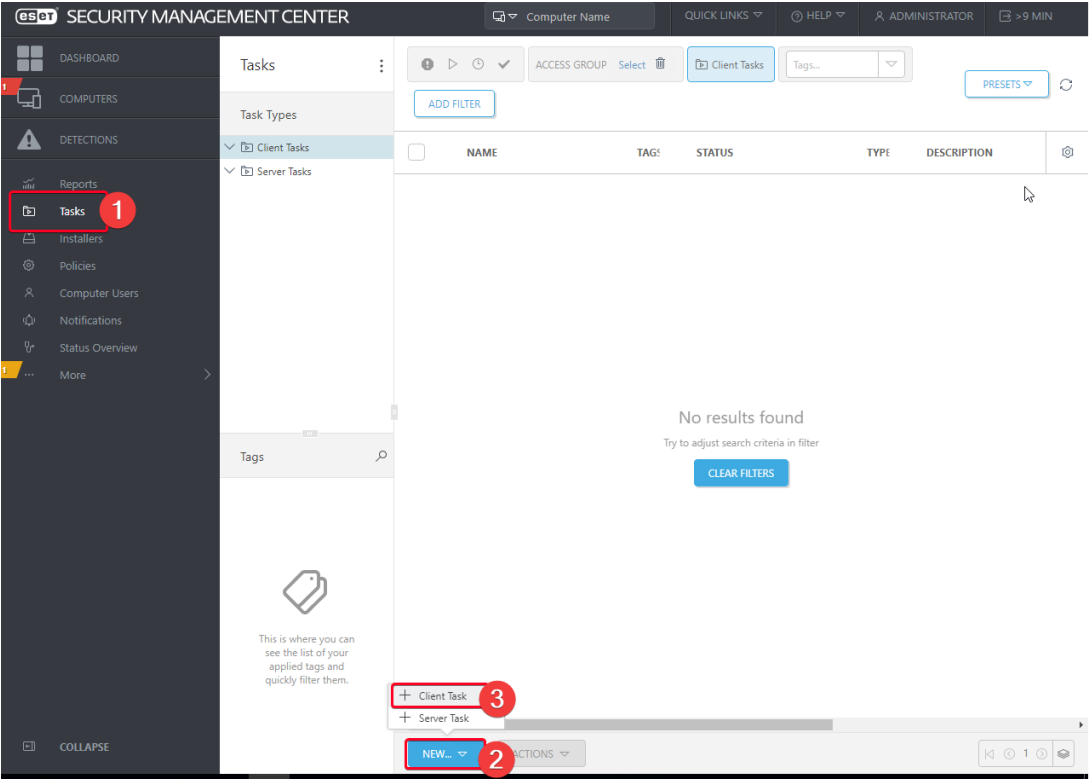

Bij "Task Catergory" selecteert u "ESET Security Product" en bij "Task" selecteert u "Software Install" vervolgens klikt u op "Continue"

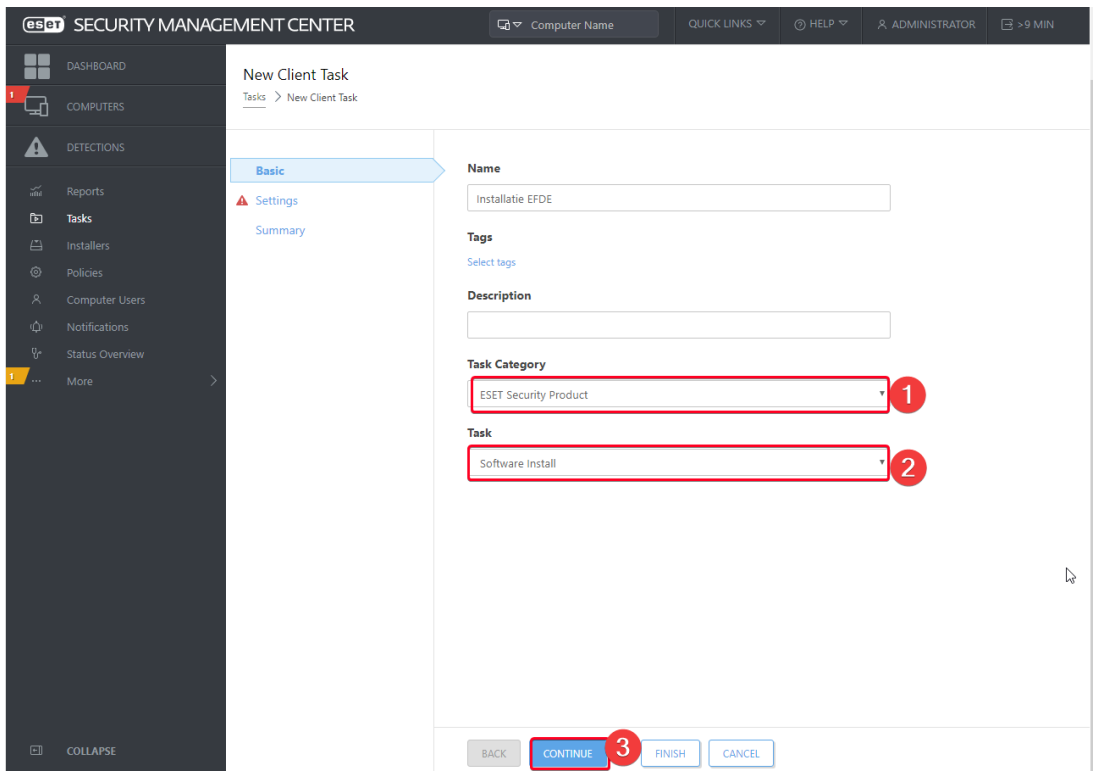

Selecteer de EFDE licentie. Vervolgens kiest u het juiste installatie bestand uit onze repository. Als alles is ingevuld klikt u op "Finish"

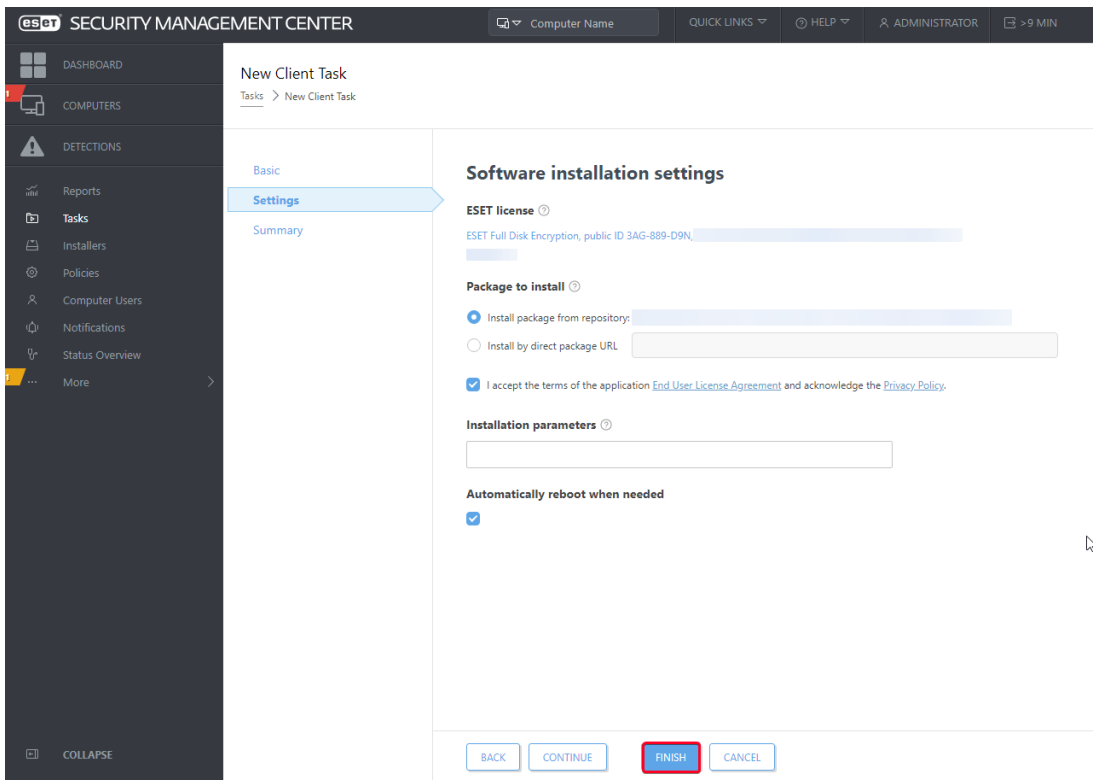

In de "Summary" kan u nalopen of alles correct staat ingesteld. Als dit is nagelopen klikt u op "Finish"

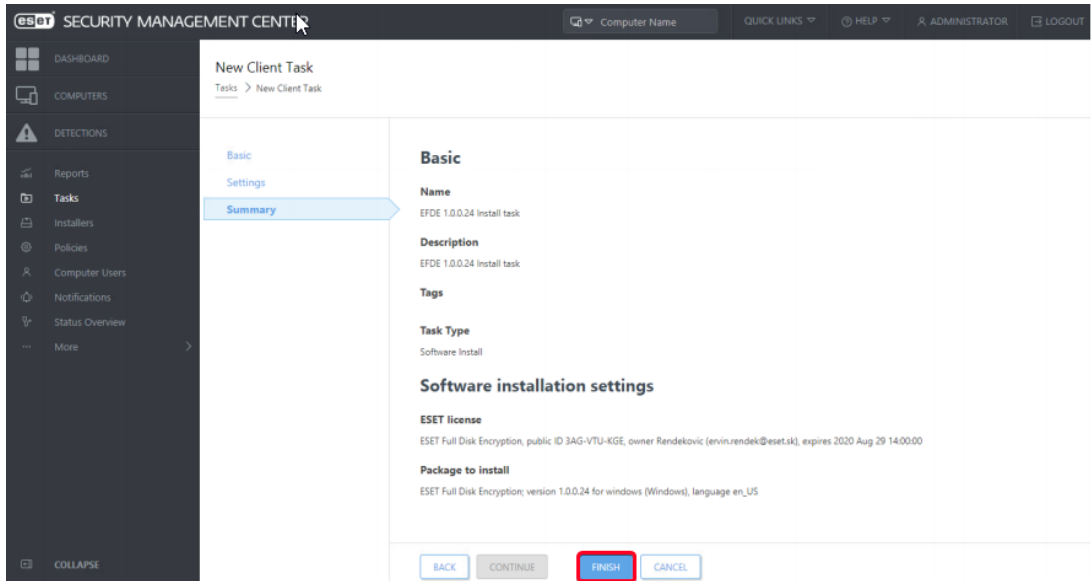

Er wordt gevraagd om een trigger aan te maken. Klik op "Create Trigger"

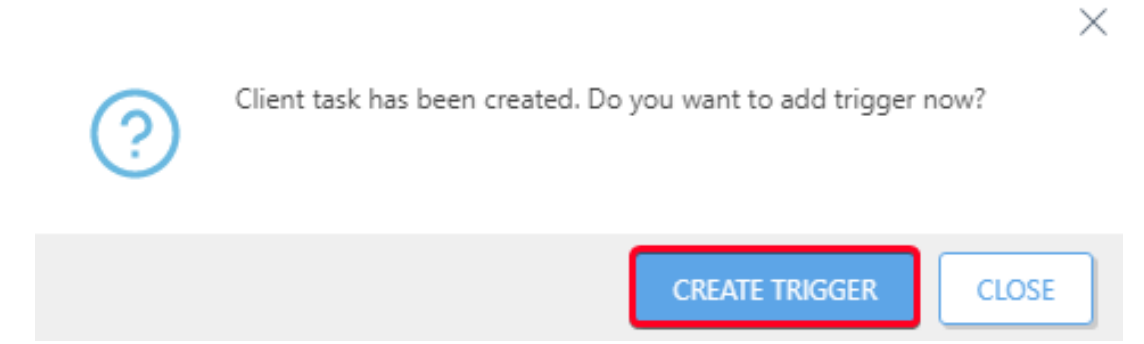

U kan de trigger een naam geven. Als dit is gedaan klikt u op "Continue"

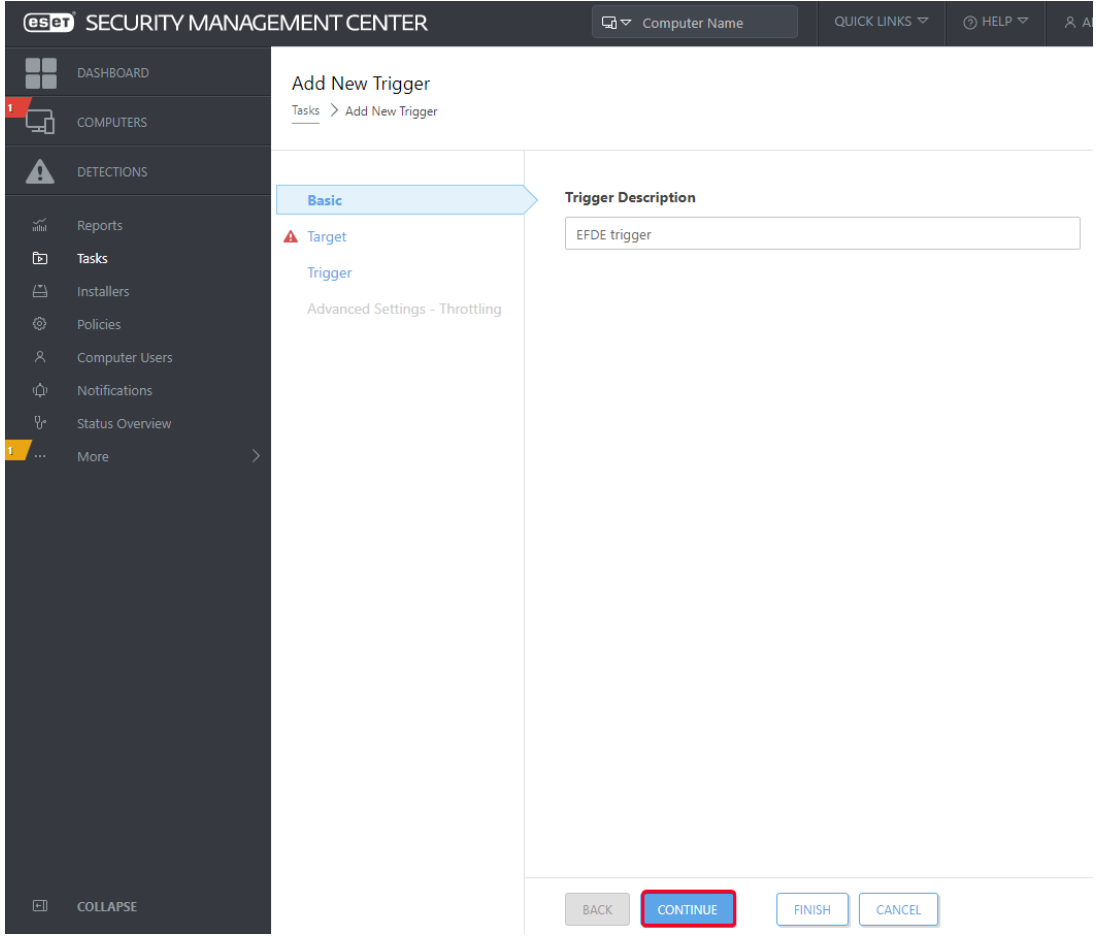

U selecteert de computer of groep die u wilt voorzien van EFDE en klikt vervolgens op "Continue"

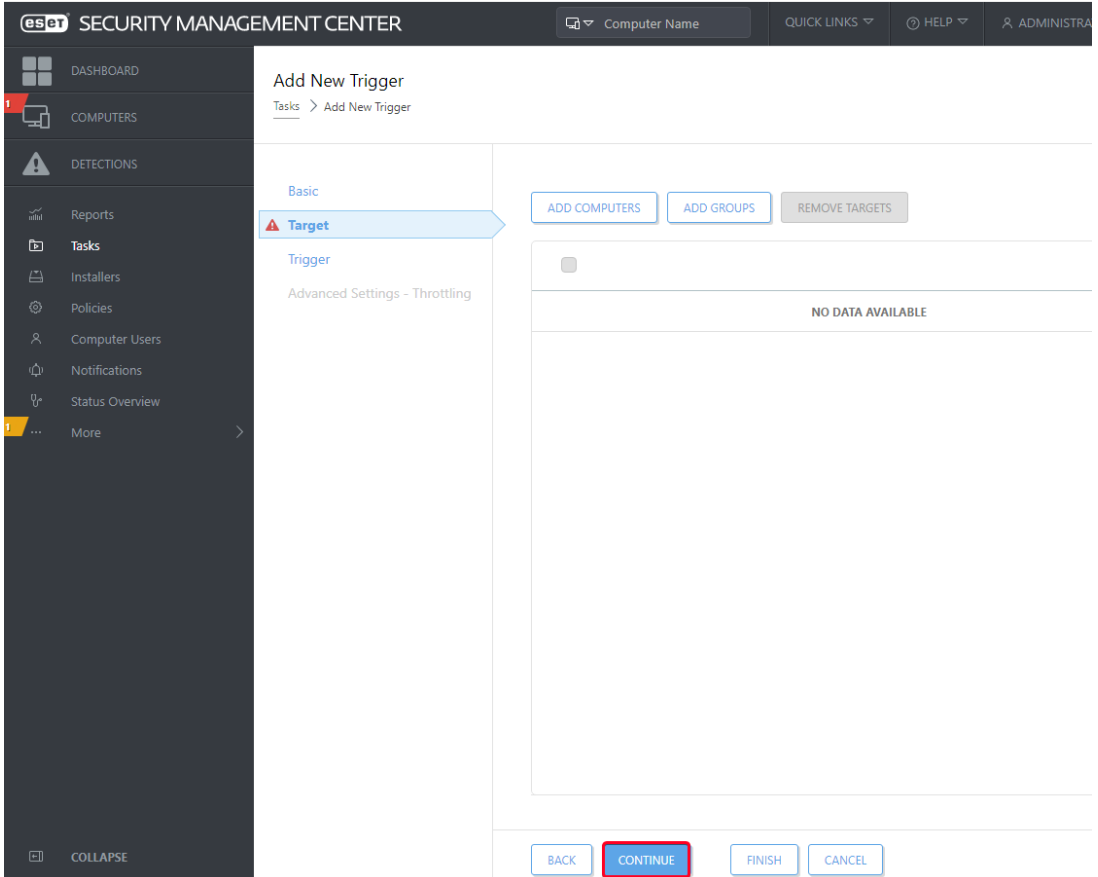

In het volgende scherm kan u bepalen wanneer de taak gestart moet worden. Als dit is gedaan klikt u op "Finish" om de software-installatietaak te starten.

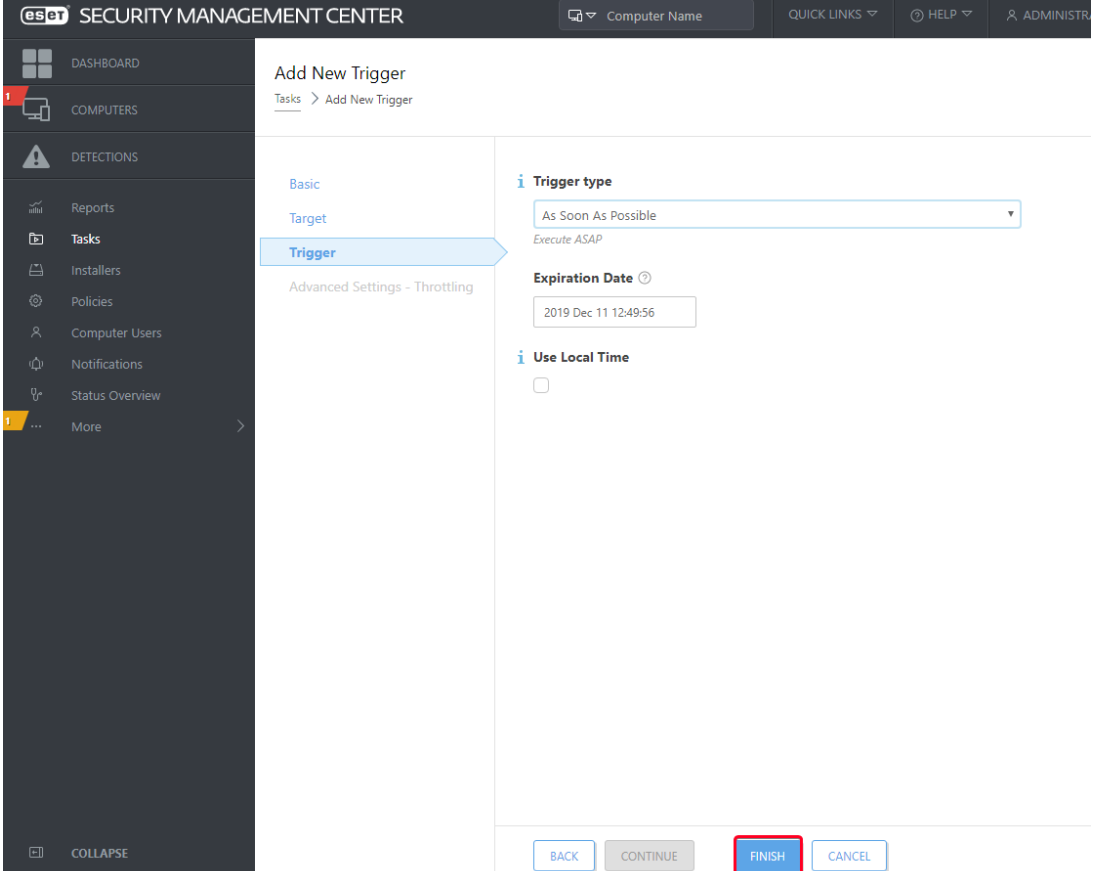

Op de doelcomputer moet de gebruiker een wachtwoord aanmaken. Dit wachtwoord dient opgegeven te worden in het "pre-boot login screen" Hierdoor wordt de schijf ontsleuteld"

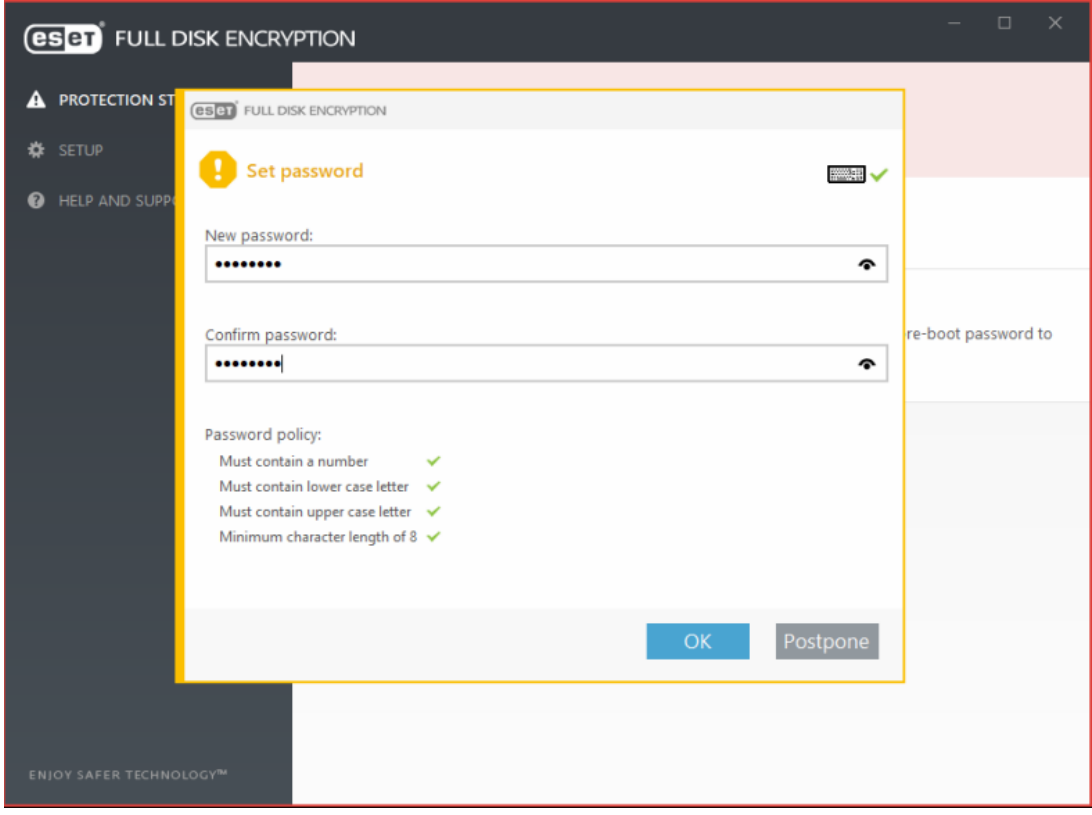

Zodra het wachtwoord is opgegeven zal de computer beginnen met de volledige schijf versleuteling.

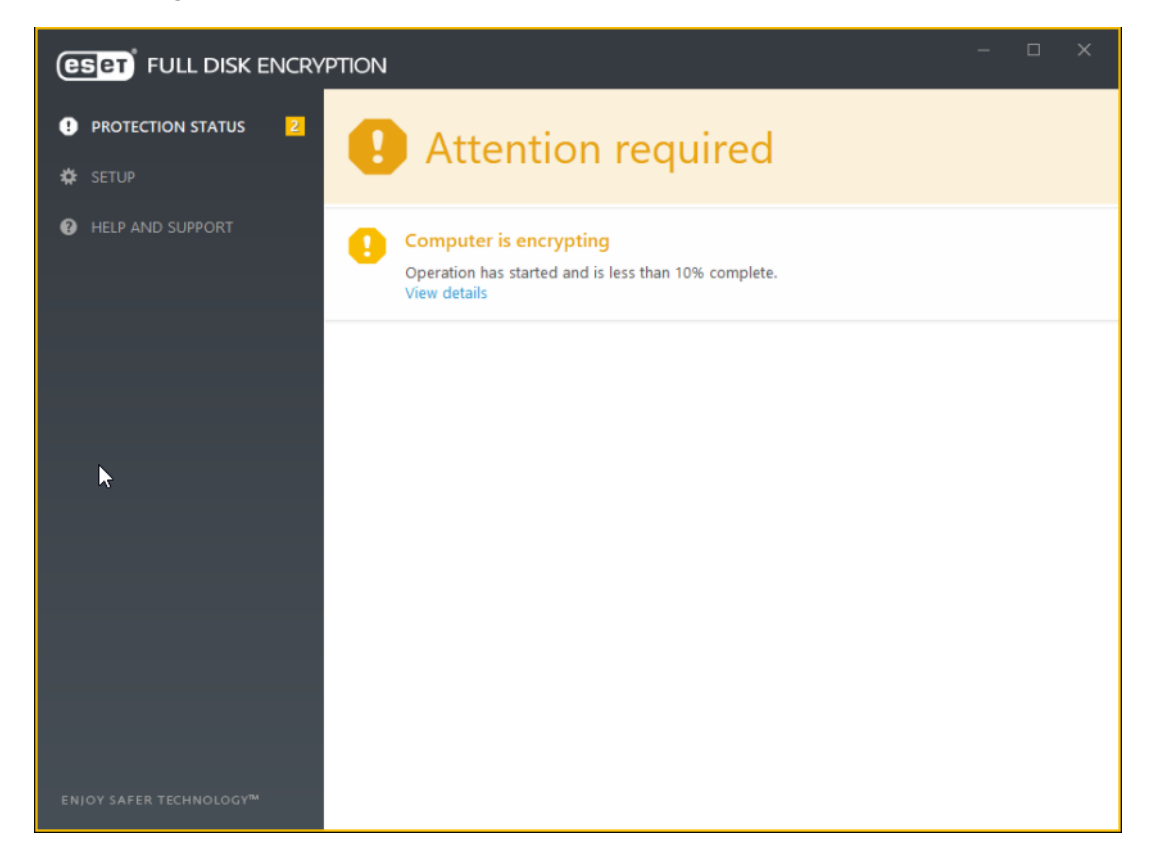

Wanneer het versleutelings proces klaar is wordt het volgende scherm weergegeven:

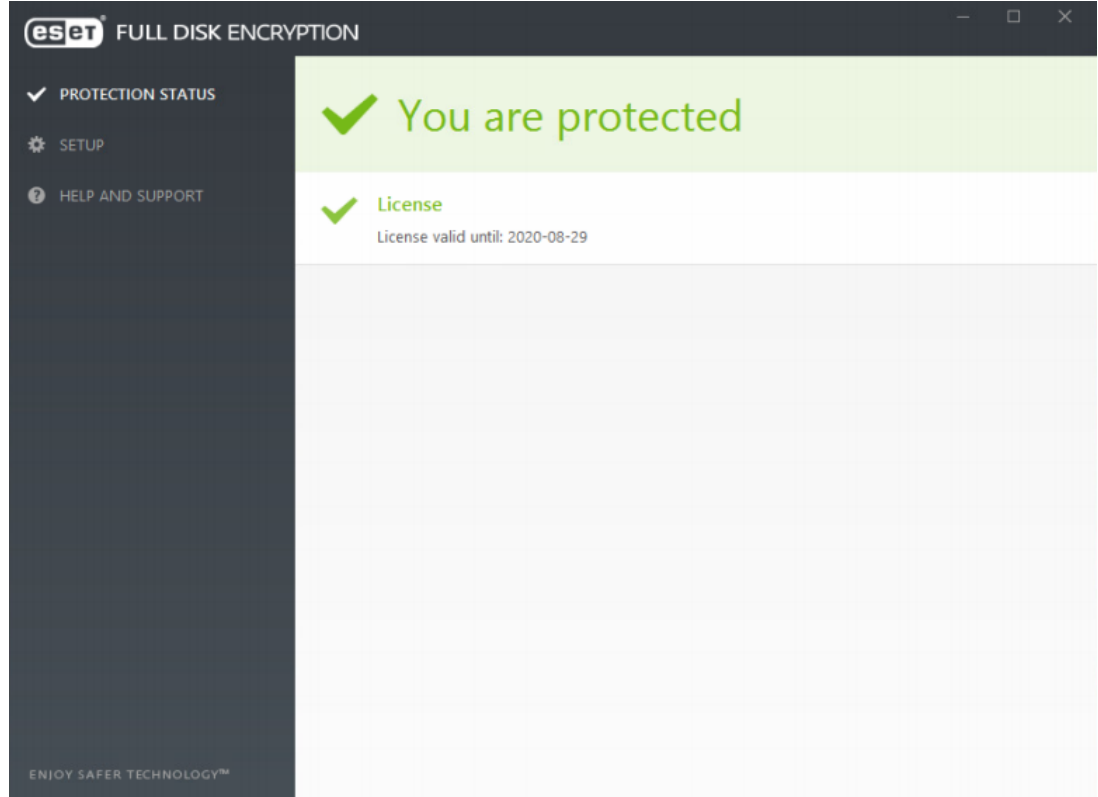

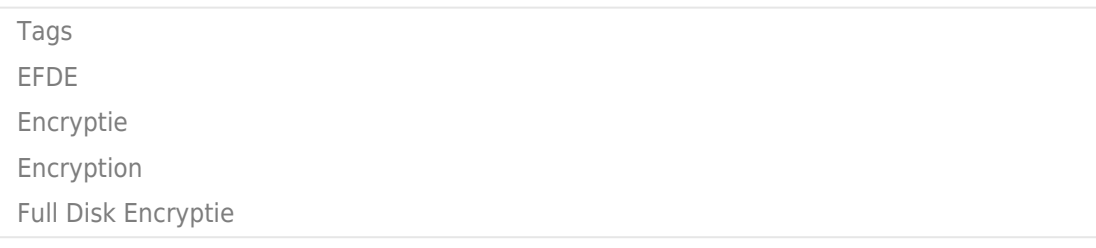